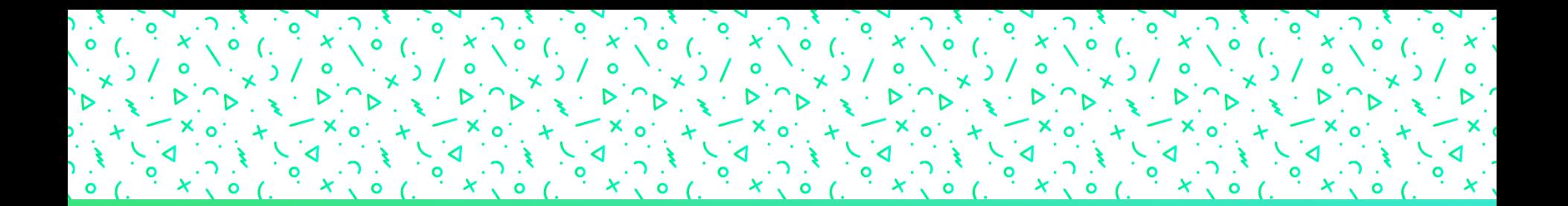

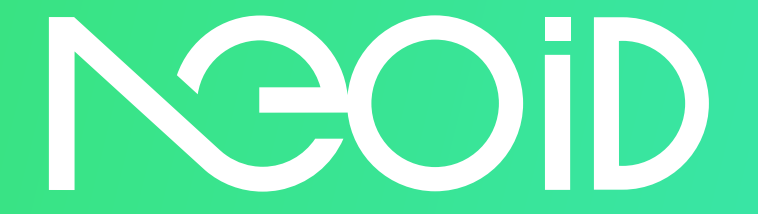

## **Manual do usuário**

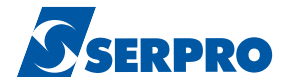

# **NGOID**

## Olá!

Parabéns por adquirir o seu NeoID, o certificado em nuvem que garante sua identidade no mundo mobile.

Neste manual vamos te guiar passo a passo para você aproveitar ao máximo seu NeoID.

Vamos lá?!

### **1º Passo**

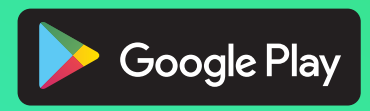

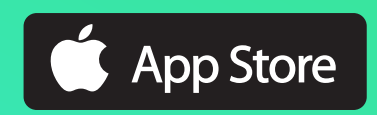

Pra começar, você precisa baixar o app NeoID nas lojas GooglePlay ou AppStore.

Basta você digitar NeoID no campo de busca. Certifique-se de que nome do desenvolvedor seja Serpro. Aplicativos falsos podem surgir a qualquer momento.

## **Primeiro acesso**

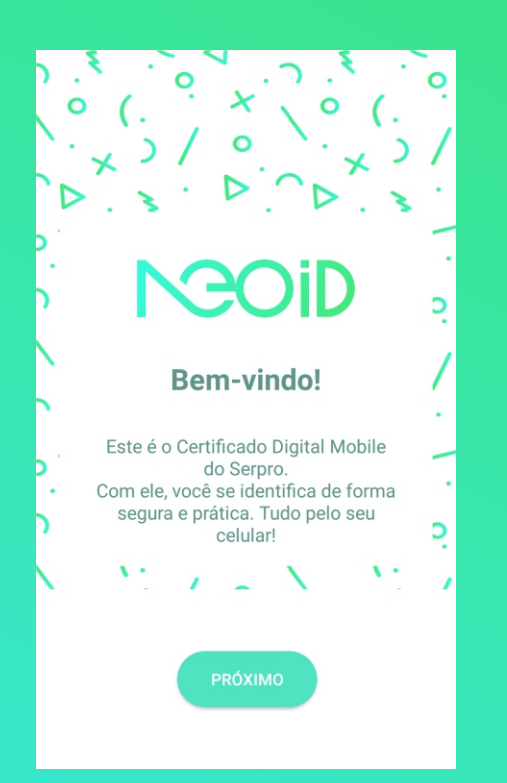

#### Agora, sim! Seu primeiro acesso...

É só clicar no botão 1º acesso para começar a usar seu NeoID.

## **Dados de identificação**

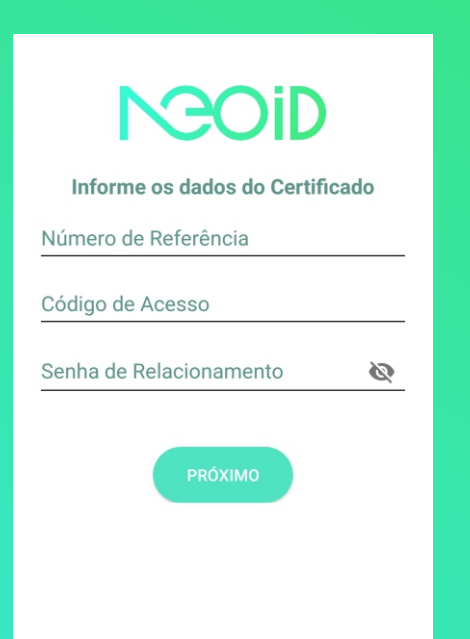

#### Identifique-se

Aqui você irá preencher os campos, de acordo com o cadastro que você realizou no momento da solicitação de compra do NeoID:

### **.** Número de Referência

- Código de acesso
- Senha de Relacionamento

Caso não se lembre destes dados, consulte o e-mail de confirmação de aprovação do certificado. Nele constam o número de referência e o código de acesso, além de dados sobre como recuperar a senha de relacionamento. Aqui você deverá informar os seus dados do certificado.

## **Dados de identificação**

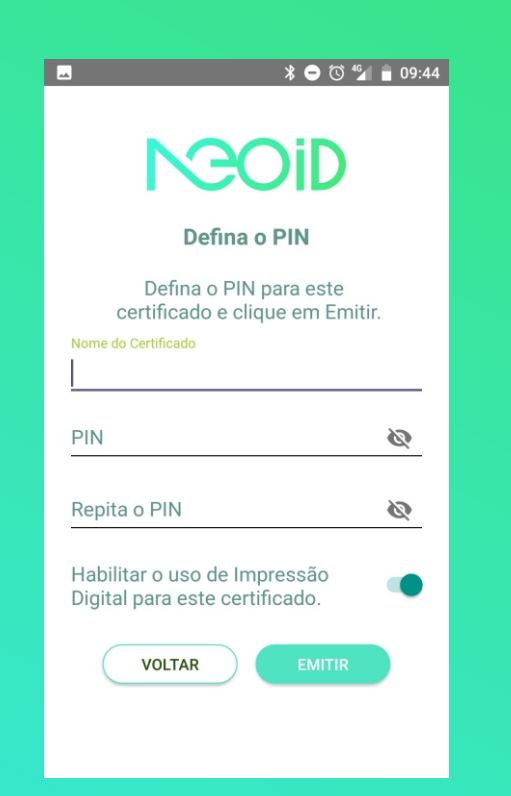

Ainda na sua identificação...

Primeiro, informe um nome amigável (Apelido) para o seu certificado. Ele será útil para diferenciar seus certificados,

caso você possua mais de um. Depois crie sua senha (PIN) que será solicitada sempre que fizer uso de seu certificado.

Caso seu aparelho possua leitor biométrico você poderá habilitar o uso da digital. Esta operação poderá ser realizada posteriormente ( ver página 9 ).

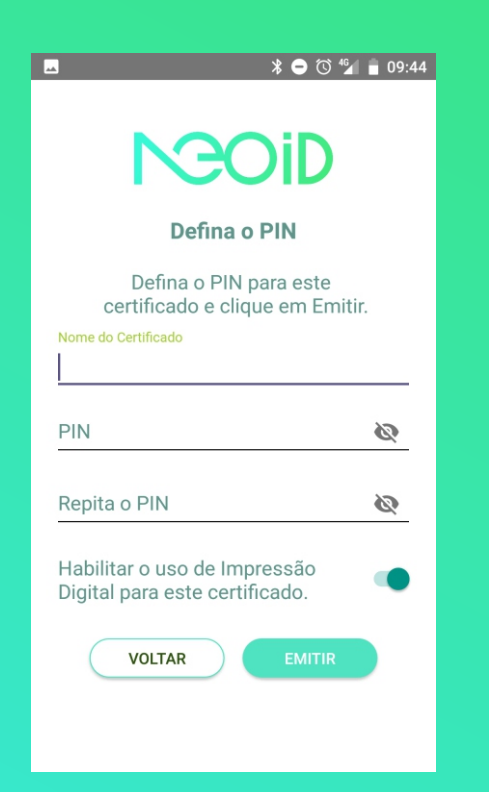

### ATENÇÃO! Este é o momento mais importante para você ter o seu NeoID.

Preencha os dados com muito cuidado! O PIN é como uma senha de acesso à chave do seu certificado. Ela é diferente da senha de relacionamento que você digitou na tela anterior.

Caso você esqueça o seu PIN, e não tenha definido o email de recuperação, não conseguirá realizar mais nenhuma operação.

Não forneça seu PIN a terceiros, ele é pessoal e intransferível. Quando você o utiliza, atesta que foi você mesmo quem realizou a transação.

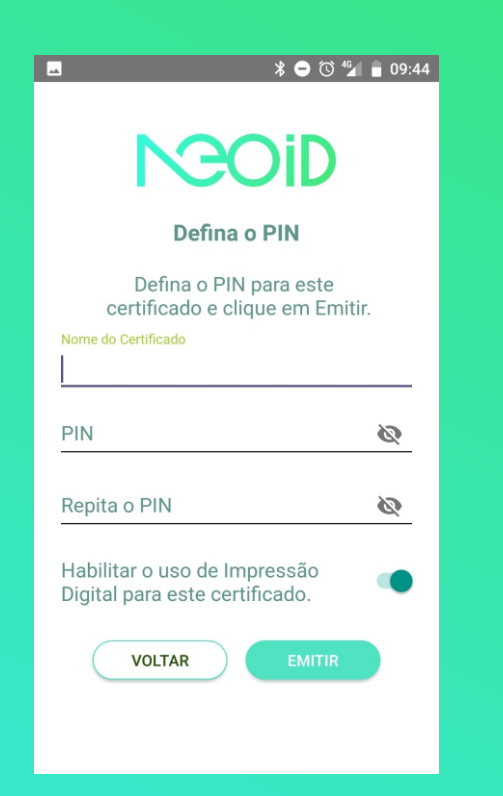

#### Está pronto?

Digite seu PIN, confirmando a digitação no segundo campo. Depois clique em 'emitir'.

Todas as vezes que você utilizar o seu NeoID, deverá informar este PIN para dar prosseguimento à operação.

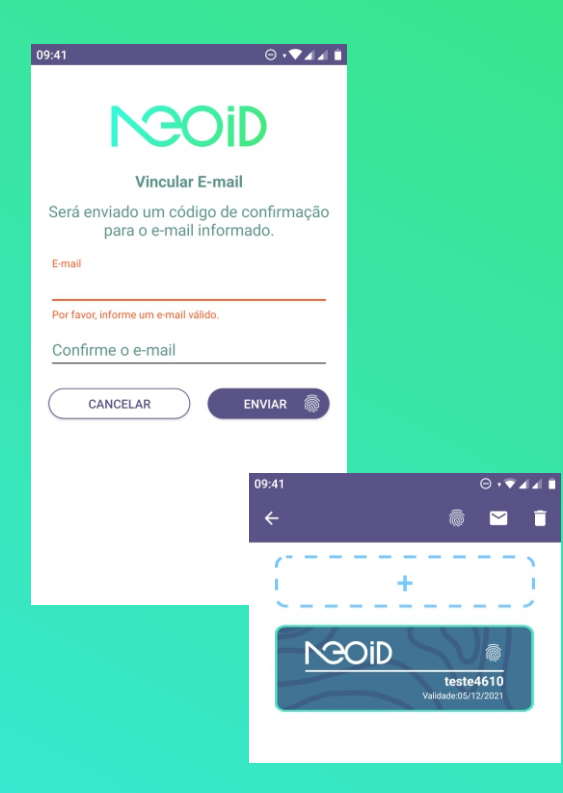

#### Definir email de recuperação:

Agora vocẽ pode definir um email para recuperação de seu PIN. Caso deseje fazer isto em outro momento basta selecionar o seu certificado no menu Certificados.

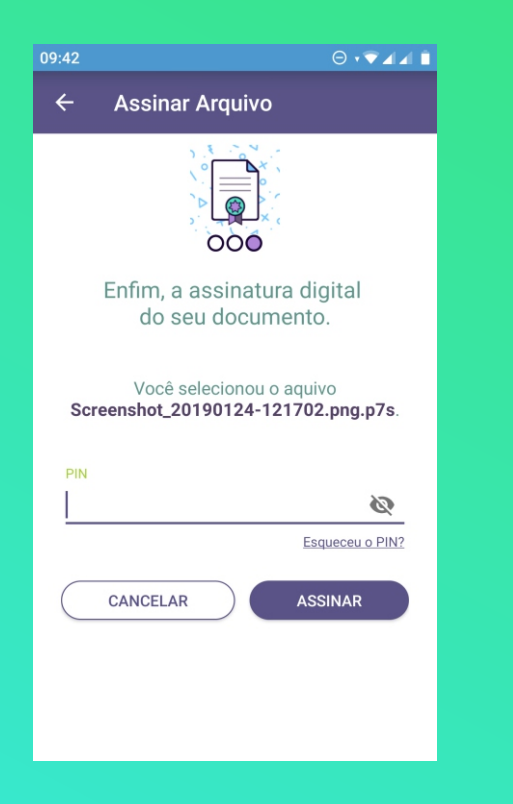

#### Esqueceu seu PIN?

Caso queira redefinir seu PIN basta selecionar a opção "Esqueceu seu PIN?" presente nas funcionalidades em que seu PIN é utilizado. Você receberá um email contendo as instruções para redefinição.

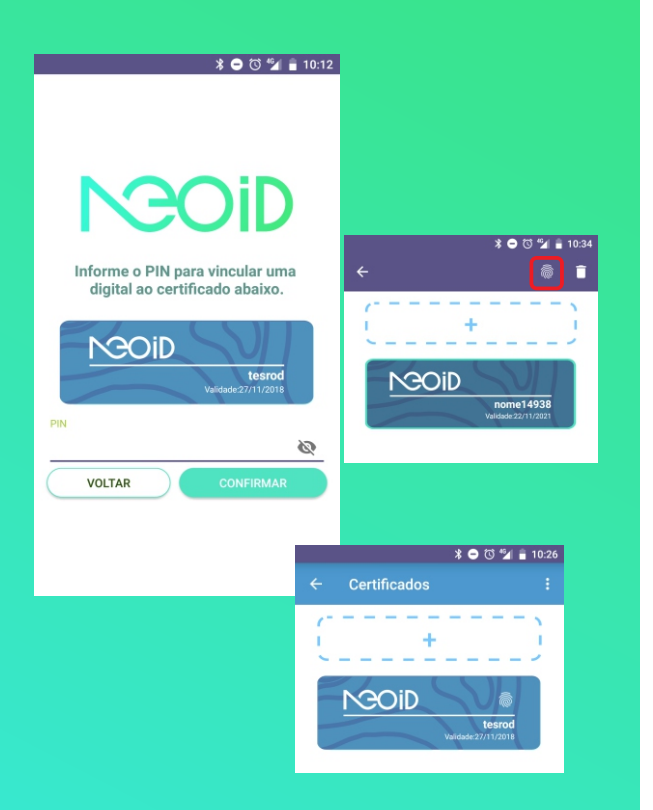

Caso já tenha emitido o seu NEOID e não tenha associado sua digital você deve seguir os seguintes passos:

 $\bullet$ Listar o seu certificado e selecioná-lo.

• Selecionar o ícone da digital e fazer a associação

• Pronto, sua digital está associada!

## **Quase lá!**

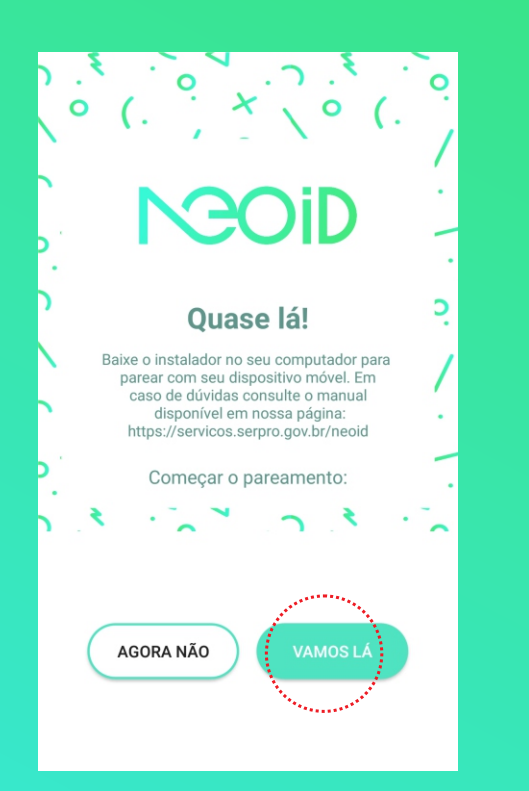

#### Estamos quase lá!

Seu certificado para o NeoID já foi emitido.

Agora você pode autorizar o uso do seu computador. Pode ser mais de um.

Se preferir, você pode clicar em "Agora não" e fazer esse passo posteriormente.

## **As funcionalidades**

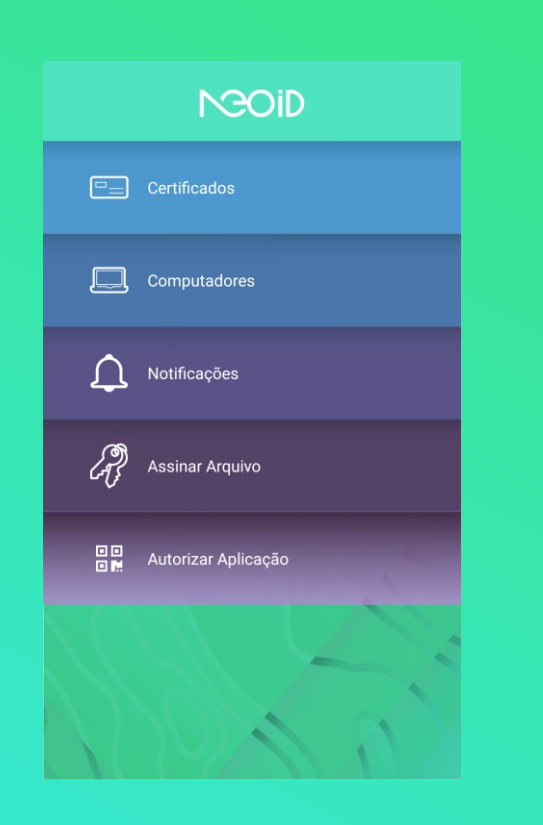

#### Pronto!

A tela inicial do NeoID exibe uma lista de todas as funcionalidades existentes. Vamos explorar cada uma delas.

# **CertificadosNGOID** Certificados  $\Box$ Computadores  $\bigcap$ Notificações **Certificados**  $\leftarrow$ NGOID **Neoid 14592** Validade: 27/08/2021

Ao clicar em certificados você poderá visualizar a lista de certificados configurados para o seu NeoID.

## **Certificados**

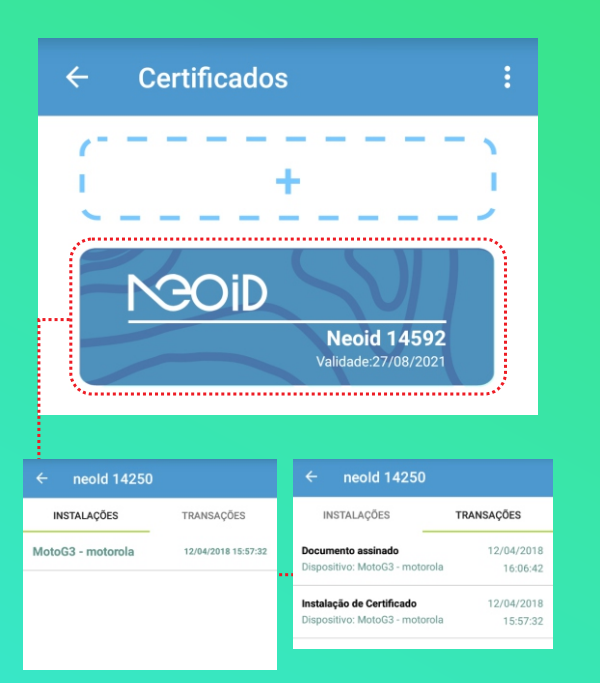

Ao clicar em um certificado são exibidos todos os dispositivos em que você instalou seu NeoID.

São exibidas também todas as transações que você realizou utilizando seu certificado digital.

## **Instalação**

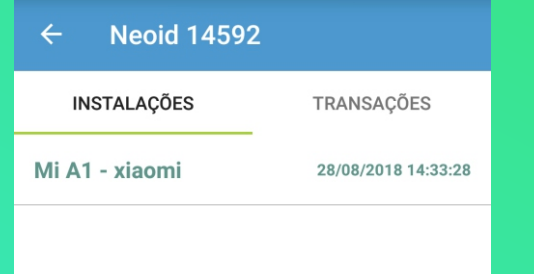

Caso você não reconheça algum certificado instalado, poderá excluí-lo. O dispositivo excluído não poderá mais interagir com nenhuma funcionalidade do seu NeoID.

## **Assinaturas**

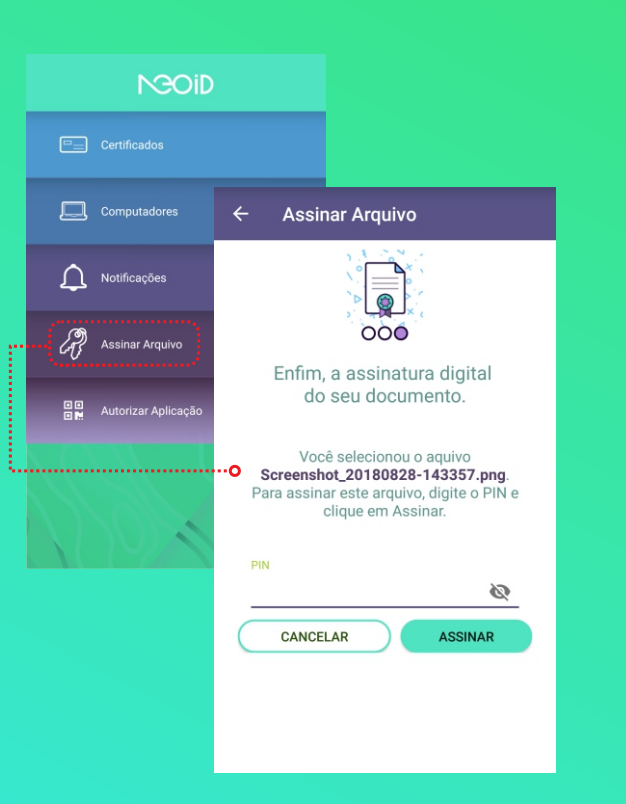

Na opção assinaturas, você poderá selecionar um arquivo armazenado no seu dispositivo (celular ou tablet) e confirmar a assinatura com seu PIN.

### **Assinaturas**

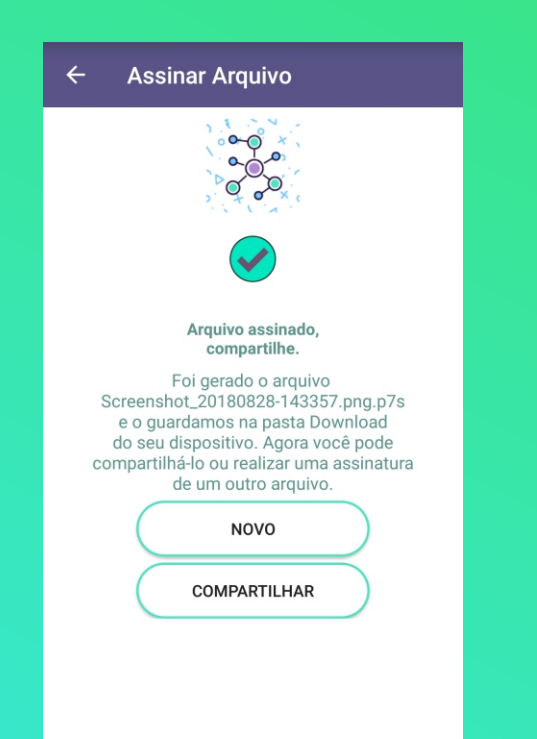

O arquivo de assinatura será salvo na mesma pasta do arquivo de origem, com a extensão ".p7s". Você precisa dos dois documentos para validar a assinatura.

Você poderá então compartilhar este arquivo, ou realizar uma nova assinatura, clicando em "Novo".

## **Notificações**

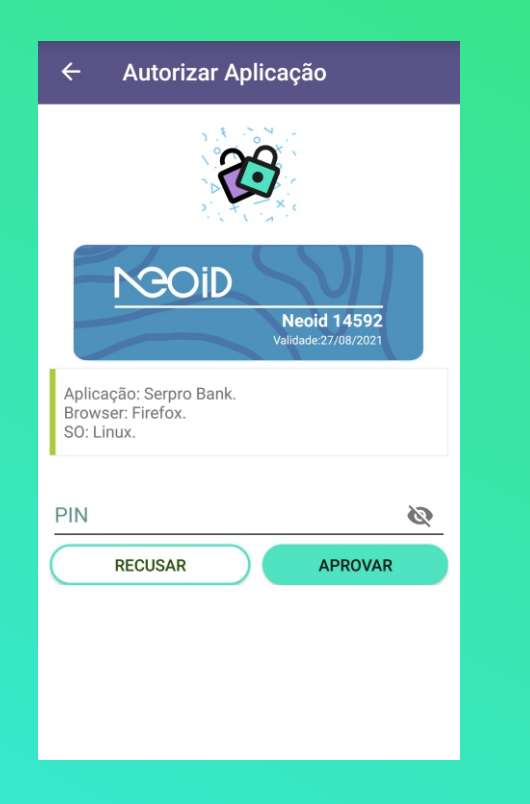

Sempre que você desejar utilizar seu NeoID, você receberá uma notificação de uso. Você poderá confirmar a utilização ou recusar o pedido.

## **Notificações**

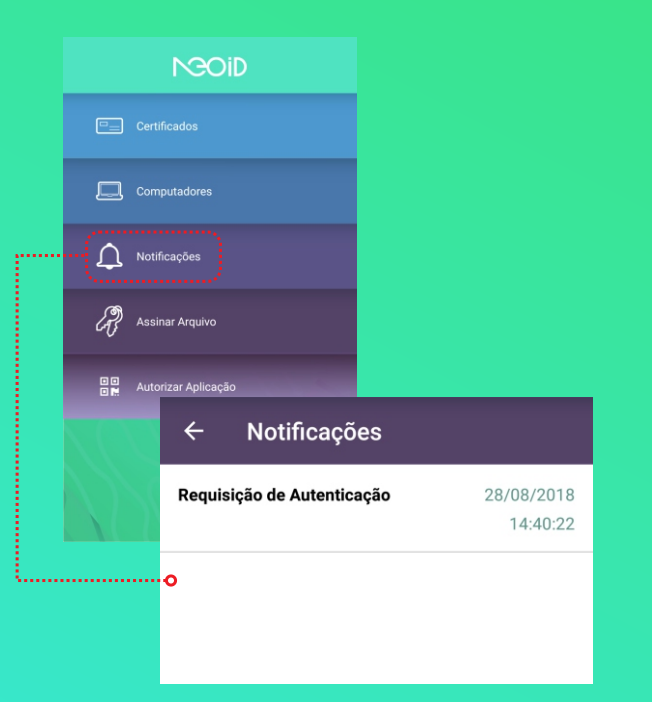

Sempre que você desejar utilizar seu NeoID, você receberá uma notificação de uso. Você poderá confirmar a utilização ou recusar o pedido.

## **Desktop**

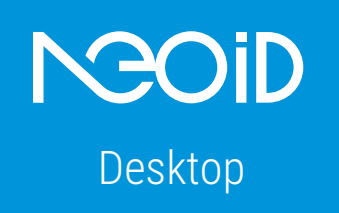

O NeoID pode ser utilizado também como um certificado tradicional.

Caso você utilize um site ou sistema que necessite de um certificado digital e ainda não seja integrado com certificados em nuvem, você poderá fazer o download da aplicação NeoID para Desktop, que está disponível em:

https://neoid.estaleiro.serpro.gov.br/downloads/

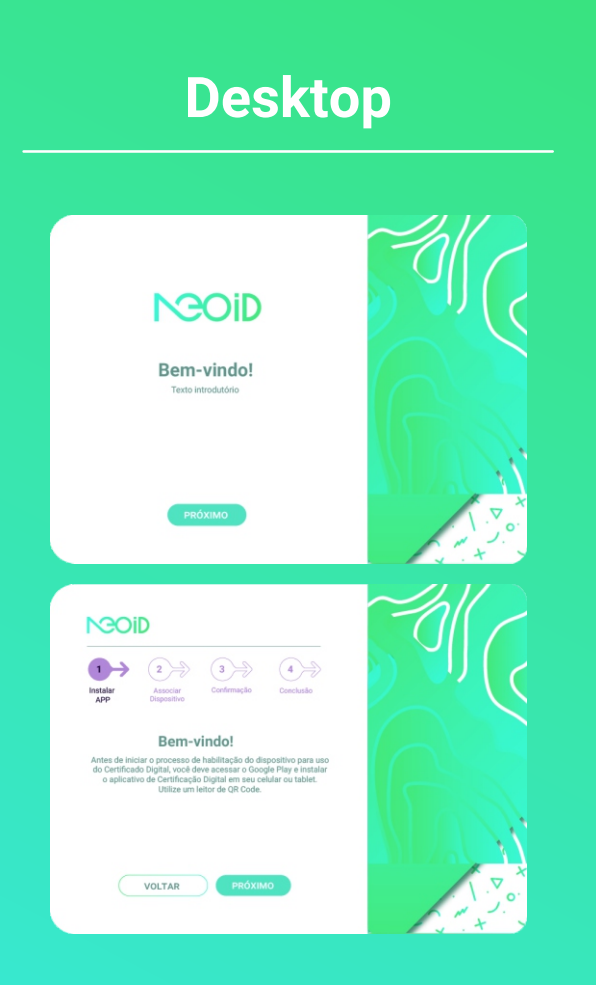

O processo de instalação do NeoID Desktop é simples e intuitivo. Ele conta com instruções no próprio instalador e permite um computador autorizado a realizar a comunicação com a plataforma NeoID.

## **Desktop**

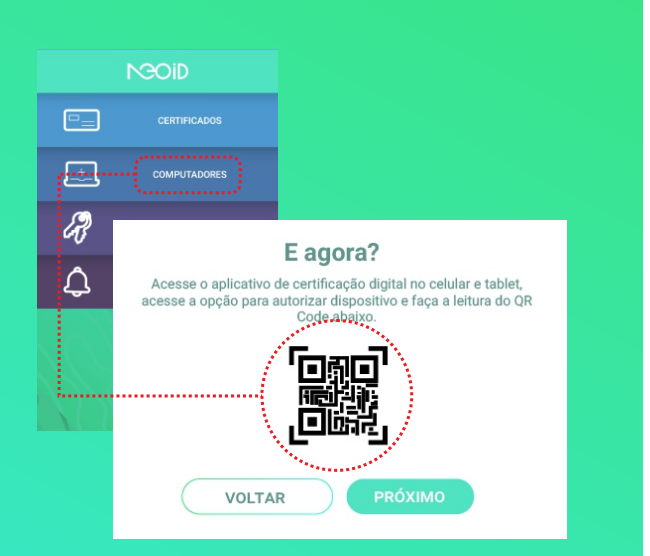

A instalação do NeoID Desktop requer interação com o aplicativo NeoID instalado em seu dispositivo móvel.

Você deverá acessar a opção "Computadores" e realizar a leitura do QR Code exibido no instalador.

### **Pronto**

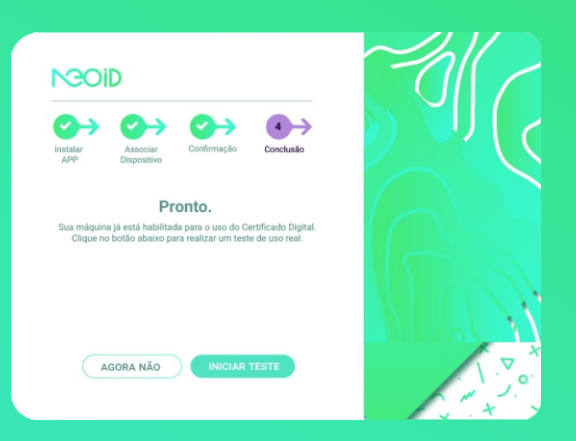

### Parabéns!

Após todas as confirmações você já pode utilizar o seu NeoID em todos os sites e sistemas que exigem o uso de certificado digital.